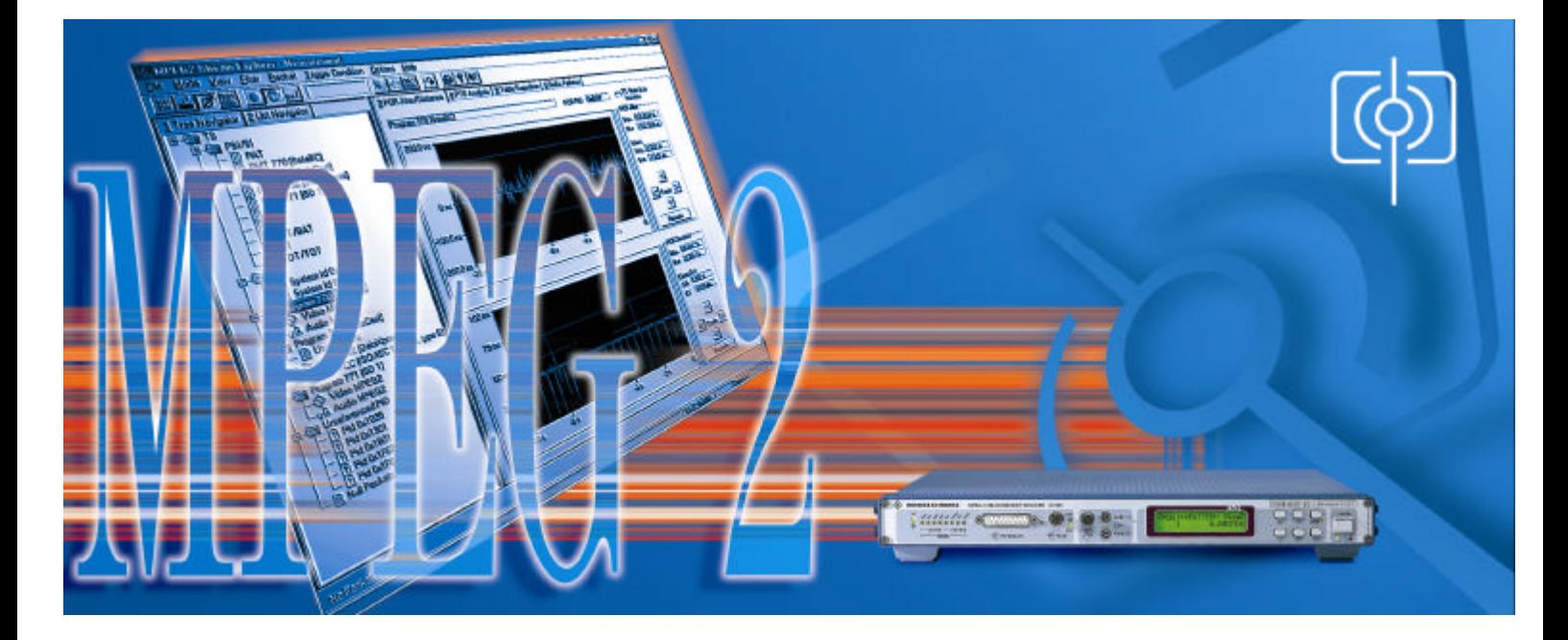

DVMD & Stream Explorer™ DVMD-B1

# **Remote Usage of STREAM EXPLORER™ via Ethernet Network**

In frequent cases, it appears that the MPEG2 decoder is not located in the control/monitoring room. The present application note describes how to operate a remote control of up to four DVMDs over an ethernet link.

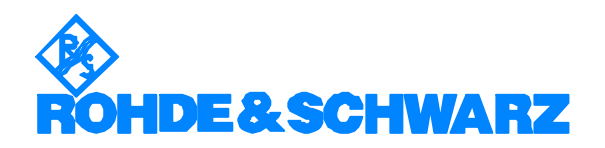

Subject to change – C. Fombonne 02.99 – 7BM01\_0E

### **Contents**

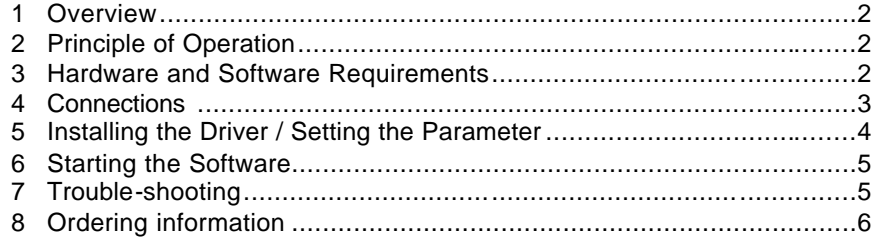

### **1 Overview**

This application note aims at providing the necessary understanding to configure and to control remotely the DVMD over an Ethernet link. The system includes a special device (COM -Server) to interface the network world upon which is connected a PC and the serial communication ports of the DVMD(s).

## **2 Principle of Operation**

This all turns around the configuration of communication ports. After having configured the COM -Server driver (see below) and entered the corresponding serial port in the Stream Explorer, just use the duo DVMD-Stream Explorer as usual. The COM-Server makes it all transparent.

### **3 Hardware and Software Requirements**

#### **Hardware Requirements**

This application involves the following devices and cables

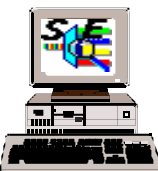

- PC + Ethernet card with Stream Explorer™ software already installed

- COM -Server Display-Version 1/4 ports #58004

or

- COM -Server Kompakt 1 ports #58201 :

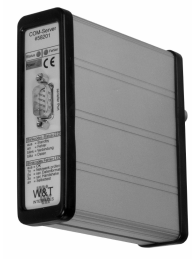

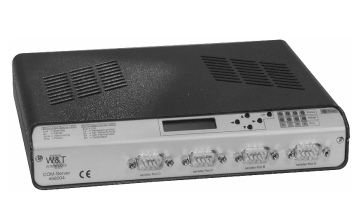

### *Remote usage of Stream ExplorerÔ*

- **Driver for COM-Server** to be downloaded from Internet (see below)

- **2 Ethernet cables** for PC to Network Network to COM-Server : twisted pair or coaxial both possible on COM -Server

- **RS232 Cable** for COM-Server to DVMD

#### **Software Requirements**

- Stream Explorer™ DVMD-B1

- Driver for COM -Server

### **4 Connections**

PC to network: twisted pair COM-Server to network: coa x or twisted pair DVMD to COM-Server: serial

Case of COM server with 4 ports shown:

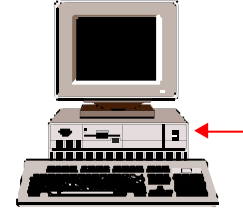

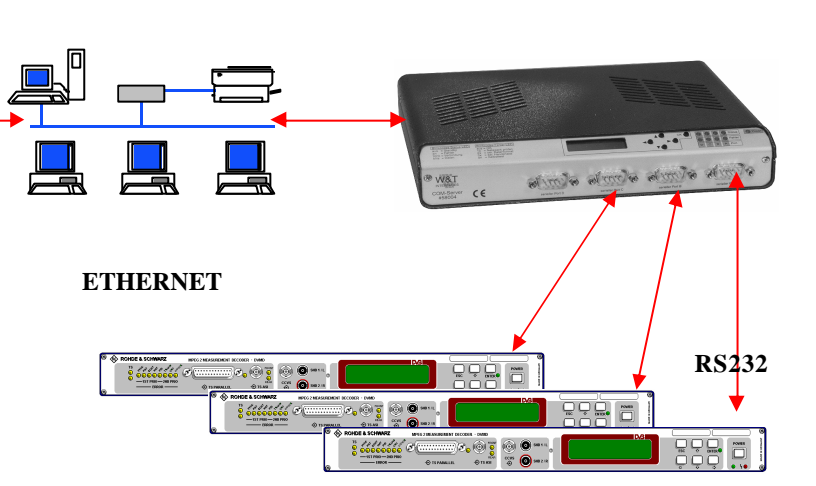

#### *Remote usage of Stream ExplorerÔ*

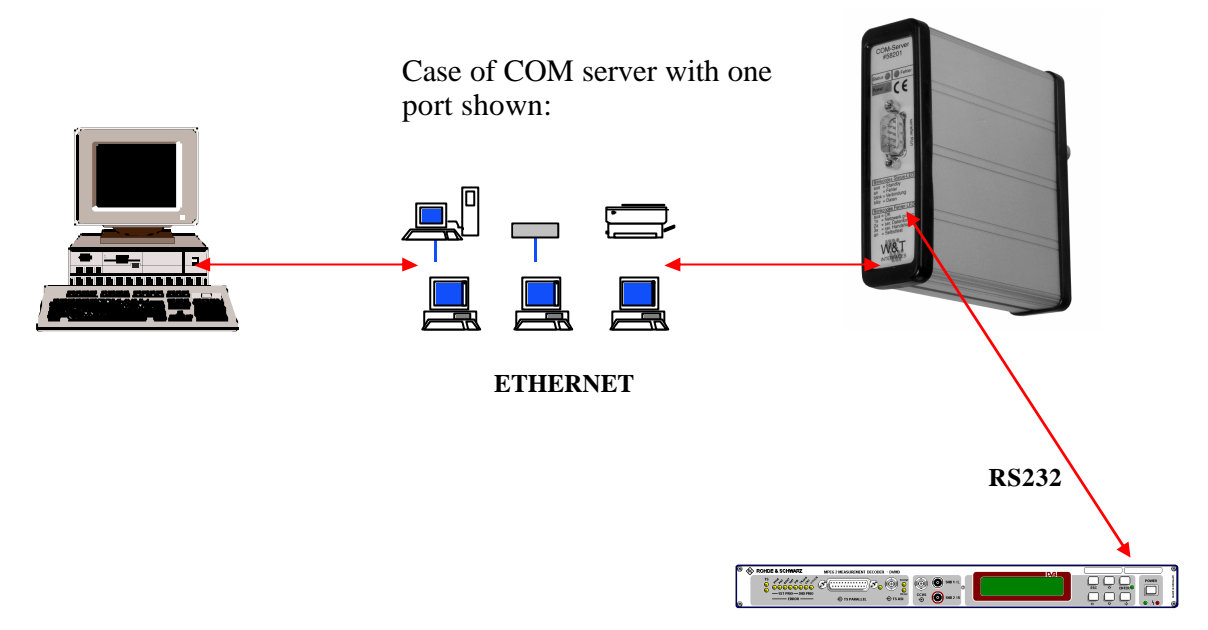

### **5 Installing the Driver / Setting the Parameter**

Now, the COM-Server must be informed about communication protocols of its both sides, i.e. serial protocols and Ethernet parameters.

*Installation of the COM-Server driver (RS232/Ethernet converter):*

The following procedures and parameters suit well to the application :

Download the driver from the WuT internet site, corresponding to the OS of the computer Windows 3.11, Windows 95 or Windows NT.

Download sites from W&T homepage: www.wut.de **Dienste → Download Service** for Win95 or Win98 driver **Neuigkeiten** ‡ **Umlenkung lokaler COMs ins Netzwerk ...** for Windows NT driver

De-compact the received .EXE file in the directory of your choice.

Launch then the SETUP.EXE program.

Configure the COM-Server driver.

The settings of the converter must be fixed in the *System* window (icon *COM-Umlenkung* ). Specify the IP address (refer to your network administrator) of the converter as well as the correspondence between the port number of the converter (A to D) and the communication port seen by the DVMD (COM1 to COM9).

When launching the Stream Explorer, the available serial ports are recognised and the communication can take place automatically if the parameters match :

*Parameters settings*

*COM-Server: menus* SET TCP/IP

#### *Remote usage of Stream ExplorerÔ*

Box IP Number : 89.10.24.86 (factory default setting)

COM

Port A: 115,2 kBaud, 8 bits data, 1 bit stop, parity none, handshake hardware. (to match with the DVMD side)

#### *DVMD*

These are the settings appearing on the monitor screen. Menu MAIN-SETUP - RS232

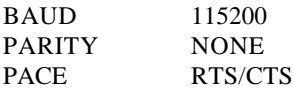

### **6 Starting the Software**

The system, after the installation of the COM-Server driver, is seen as a direct serial link between the PC and the DVMD. That is to say that the driver provided along with the COM-Server makes the Ethernet link (and its protocol) totally transparent to the PC.

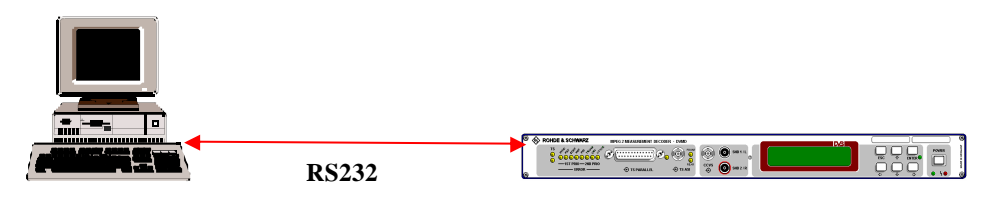

# **7 Troubleshooting**

#### **Problems that might occur and solutions**

First of all check all settings correspondences (IP address, Port numbers, Cables, Parameters)

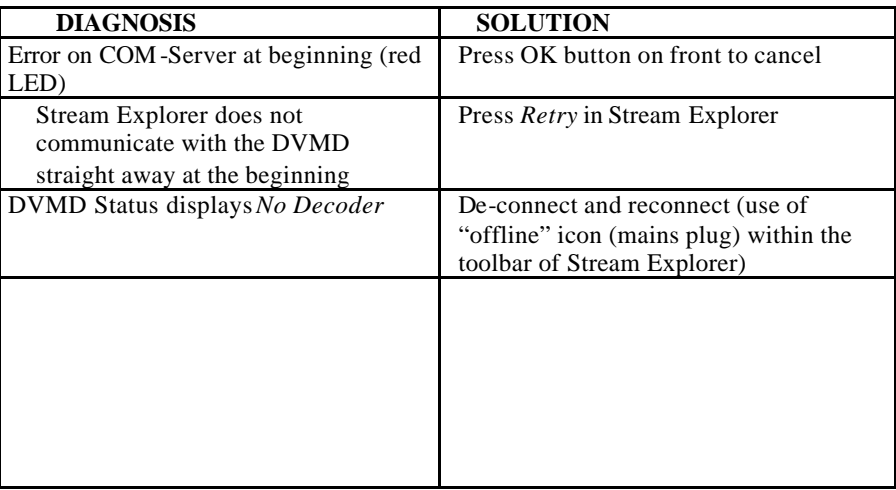

### **8 Additional Information**

Our Application Notes are regularly revised and updated. Check for any changes at http://www.rohde-schwarz.com.

Please send any comments or suggestions about this Application Note to: Broadcasting-TM-Applications@rohde-schwarz.com.

### **9 Ordering information**

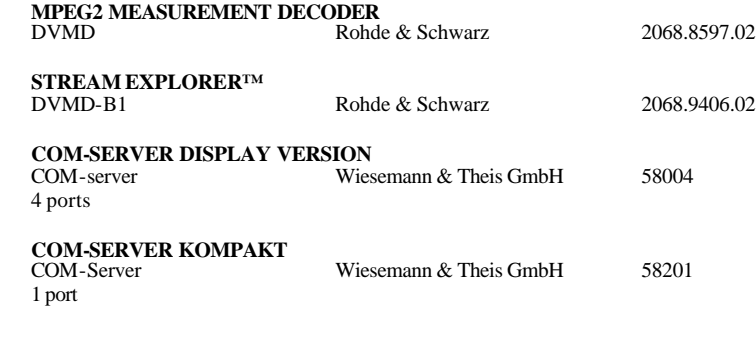

Technical details on : http://www.wiesemann.de/58001.html Ordering : Telephone: +49 202/2680-110 Fax: +49 202/2680-265 Wiesemann & Theis GmbH, Wittener Straße 312, D-42279 Wuppertal, Germany

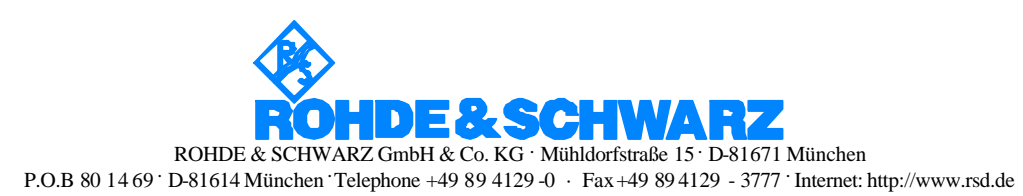